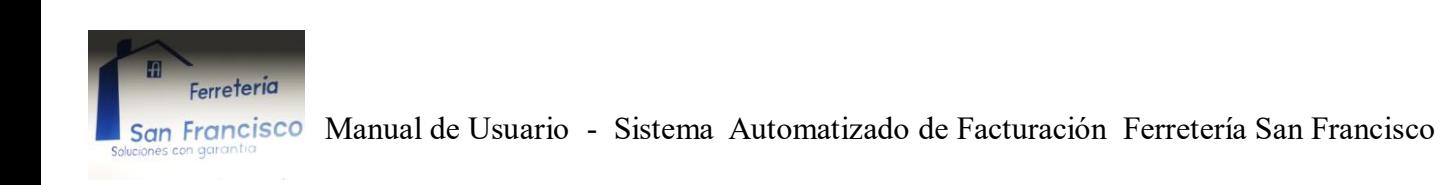

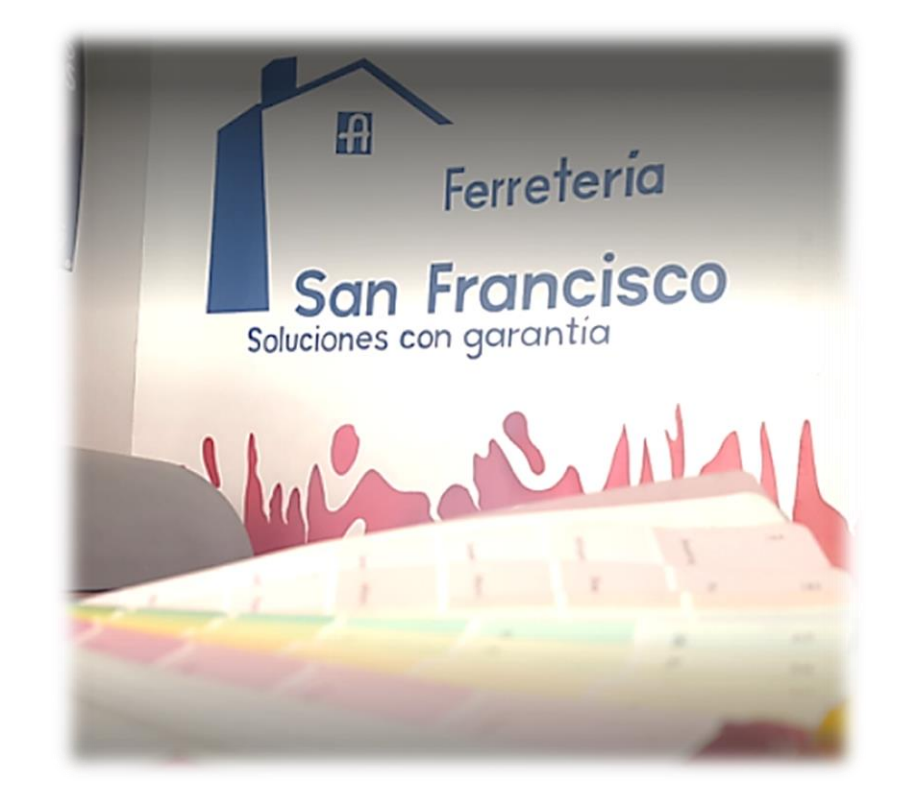

# **Sistema automatizado de facturación para Ferretería San Francisco**

**Manual de Usuario**

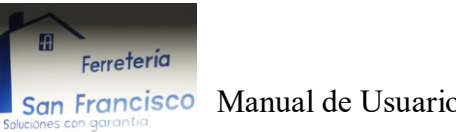

Versión: 1.0

Fecha: 13/06/2019

# **HOJA DE CONTROL**

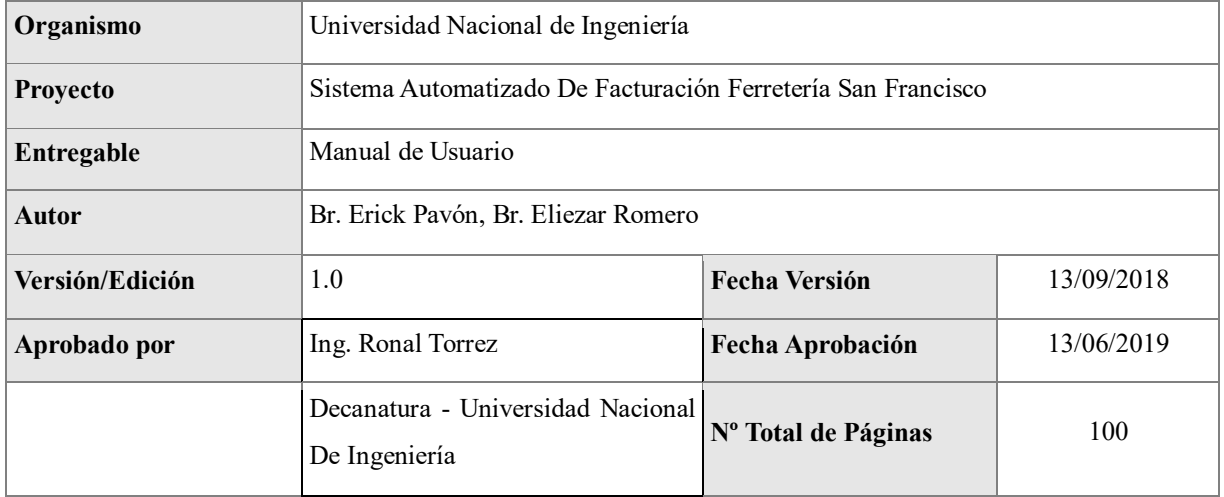

#### REGISTRO DE CAMBIOS

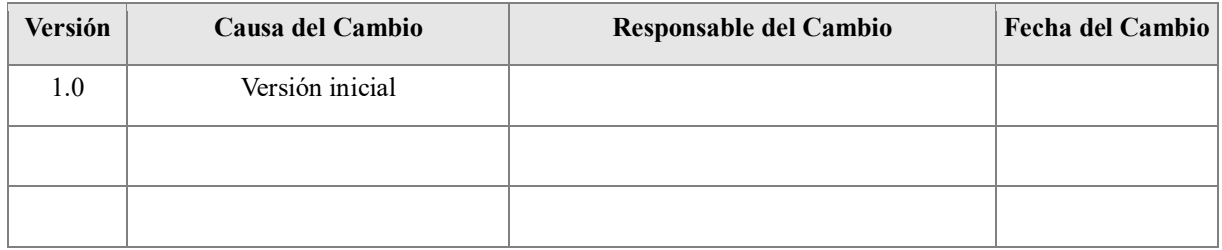

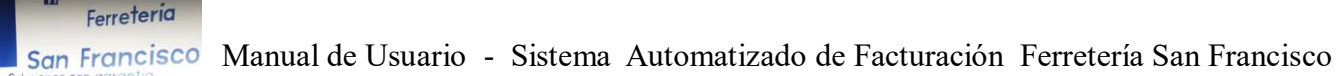

# Tabla de contenido

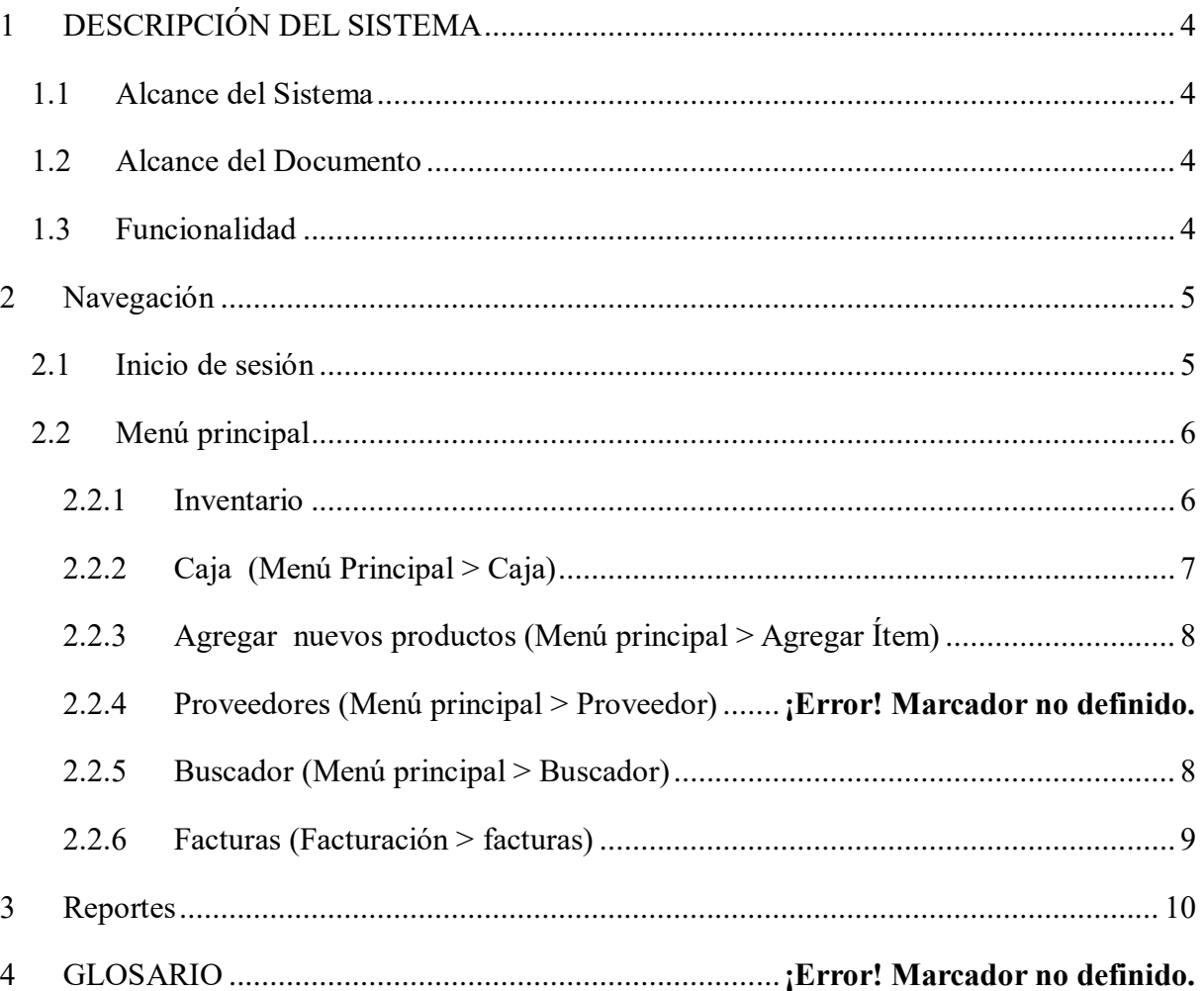

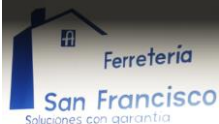

## <span id="page-3-0"></span>**1 DESCRIPCIÓN DEL SISTEMA**

#### <span id="page-3-1"></span>*1.1 Alcance del Sistema*

Agilizar el proceso de ventas en la Ferretería San Francisco y llevar un mejor control de inventario por medio de un sistema automatizado de facturación.

#### <span id="page-3-2"></span>*1.2 Alcance del Documento*

El objetivo de este documento es que los usuarios puedan comprender el uso del Sistema Automatizado De Facturación Ferretería San Francisco por medio de pasos estrictamente ejemplificados a través de capturas de pantalla extraídas al sistema en el momento de su implementación

#### <span id="page-3-3"></span>*1.3 Funcionalidad*

La función de este sistema es realizar las facturas en forma automatizada, el sistema permite encontrar los productos disponibles en la tienda y automáticamente carga los datos a la factura (código, precio, etc.). Luego de cargar los datos del producto devuelve el valor total a cobrar por la venta realizada. Al efectuar una venta, el stock en inventario disminuye actualizando la cantidad en existencia del producto que se ha vendido.

El sistema cuenta con un buscador en el cual podrá ver los productos disponibles en tienda así como las cantidades de cada uno sus precios y códigos de inventario.

Por seguridad de la información, se requiere crear usuarios autorizados para acceder a todas las áreas del sistema, estos de tipo Administrador. Existen otros usuarios con limitaciones de uso tales como caja, inventario y bodega.

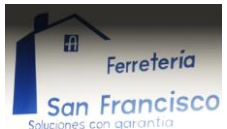

#### <span id="page-4-0"></span>**2 Navegación**

A continuación podrá ver la funcionalidad completa del sistema y con cuales usuarios tiene el permiso de acceder.

Al iniciar el sistema se muestra rápidamente una pantalla que indica que el sistema está iniciando.

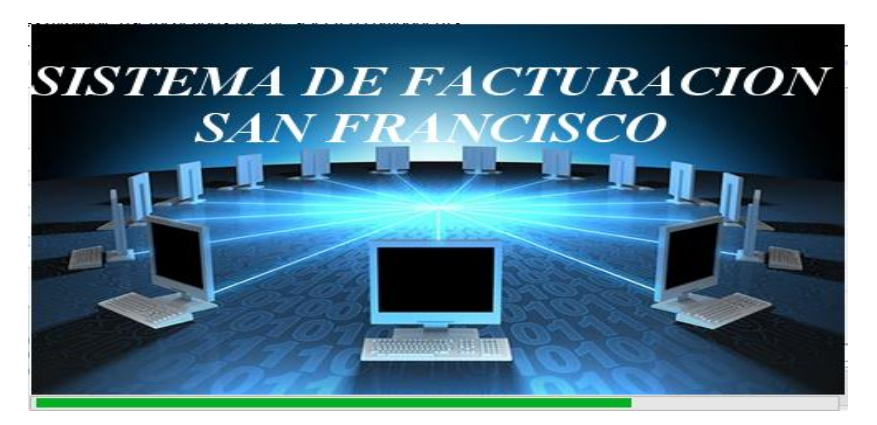

### <span id="page-4-1"></span>*2.1 Inicio de sesión*

Esta es la primera ventana que veremos cuando el sistema haya cargado. Para iniciar sesión requerimos de un usuario y una contraseña, lo cual tiene que ser previamente brindado por el

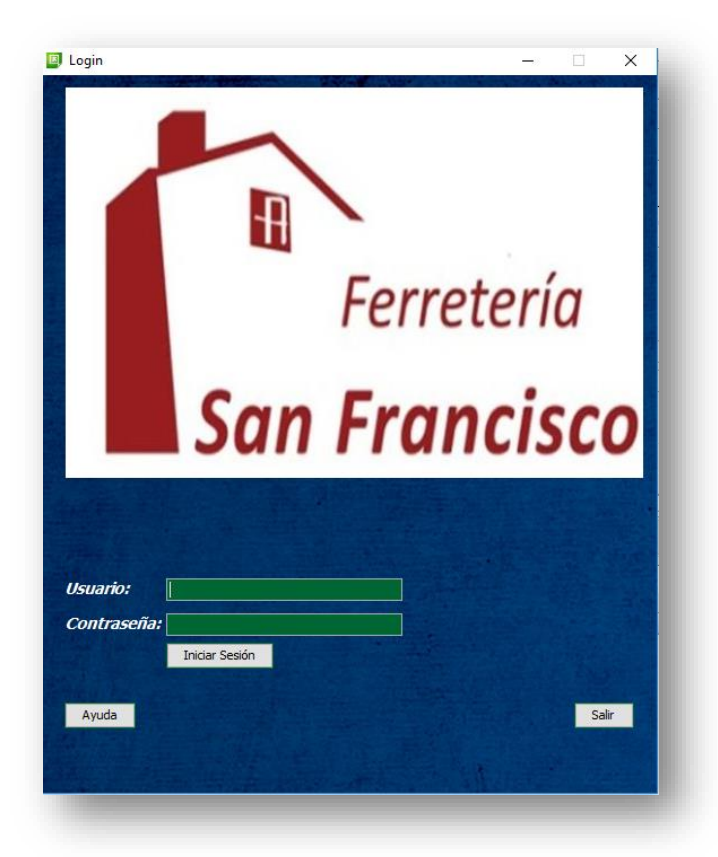

administrador del sistema.

Iniciamos sesión llenando los campos de usuario y contraseña, posteriormente damos clic en el botón Iniciar Sesión.

En este caso iniciaremos con un usuario de tipo administrador que tendrá acceso a todas las áreas del sistema.

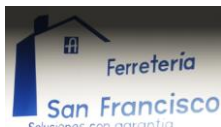

## <span id="page-5-0"></span>*2.2 Menú principal*

En esta ventana podremos ver una barra de opciones que muestra las áreas que componen el sistema así como el nombre y tipo de usuario que ha iniciado sesión.

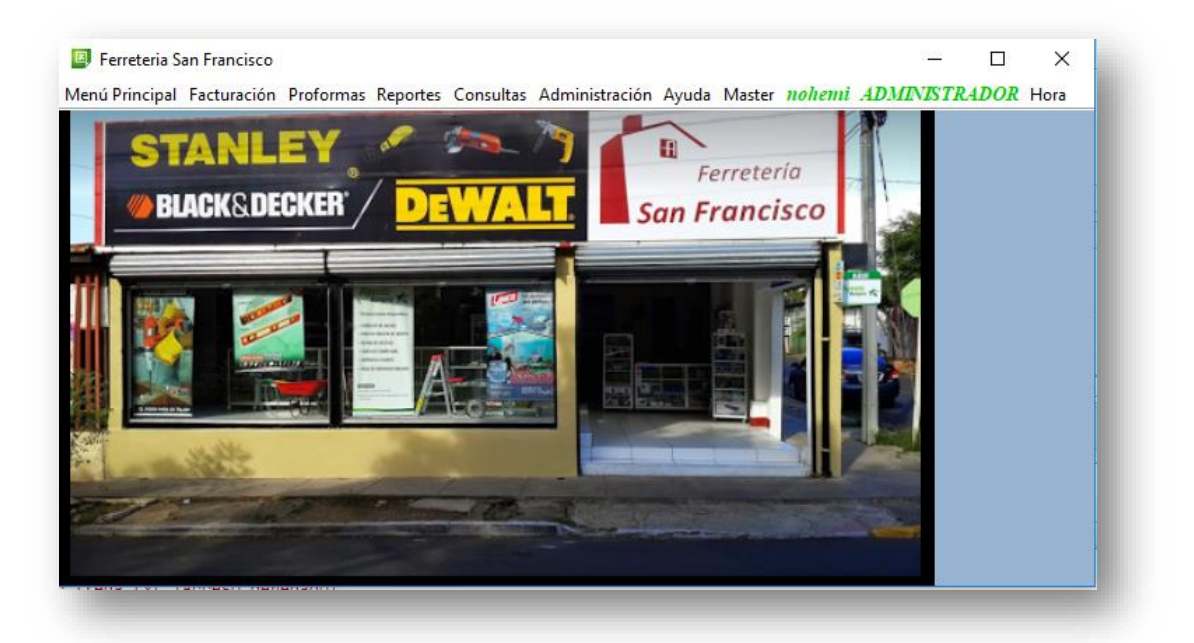

#### <span id="page-5-1"></span>**2.2.1 Inventario (Menú Principal > Inventario)**

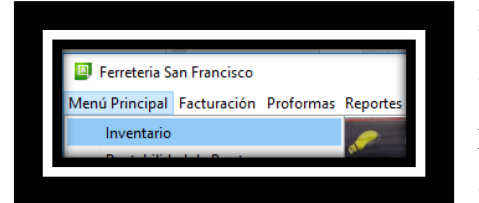

En esta área tenemos el registro de productos que se ofrecen en la tienda. Desde la opción inventarios podremos editar o simplemente visualizar un producto con su respectiva información.

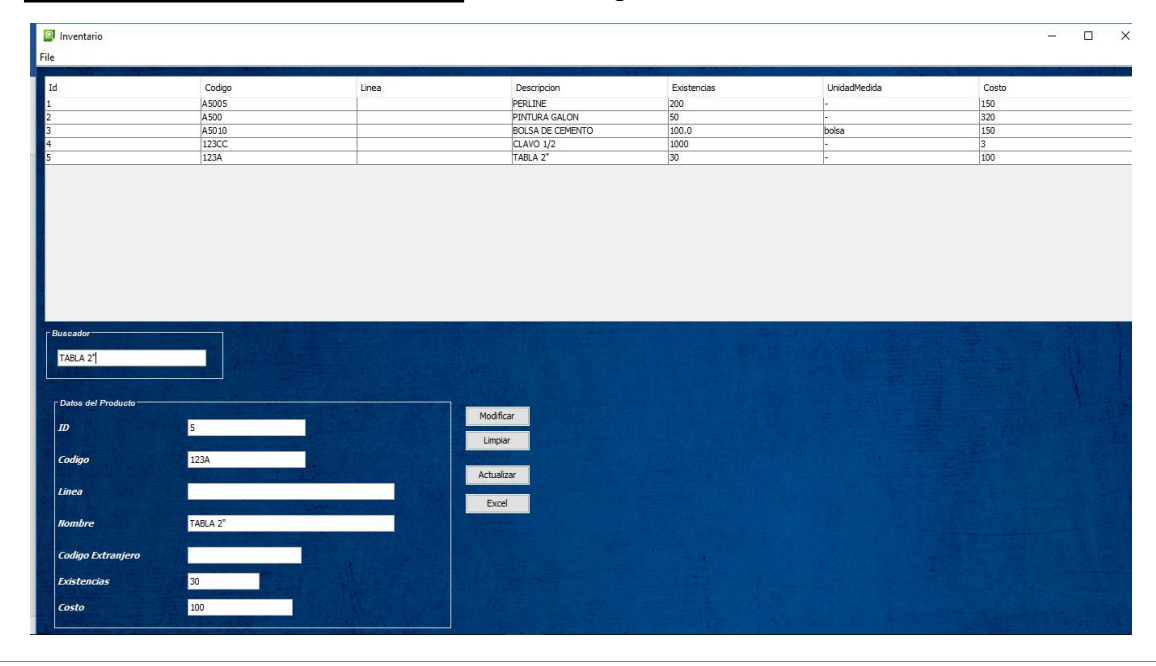

Página 6 de 11

**El botón modificar**, nos permitirá cambiar el valor en la columna existencia cuando determinado producto este agotado (si es necesario) y la administración realice un nuevo pedido a su proveedores, también podremos modificar el precio u otro dato que sea necesario. Esto se logra haciendo clic sobre la fila del producto a modificar y los datos se cargaran en los cuadros de texto disponibles en Datos del Producto.

Una vez que cambiemos la información, damos clic en **Modificar** y los nuevos datos se actualizarán en la tabla de productos.

La ventana inventario también cuenta con un **buscador** en el cual podremos digitar el código o nombre del producto y nos mostrara los datos del mismo.

Una vez vista la información requerida damos clic en el botón limpiar y los campos quedaran limpios en espera de una nueva consulta.

**Botón Excel**, este nos permite generar un registro de los datos almacenados en la tabla de inventario, al dar clic en el botón Excel se abre una ventana del explorador de archivos donde podremos seleccionar una ubicación para guardar nuestro informe.

## <span id="page-6-0"></span>**2.2.2 Caja (Menú Principal > Caja)**

En esta ventana encontraremos el registro de las facturas por ventas realizadas en el día.

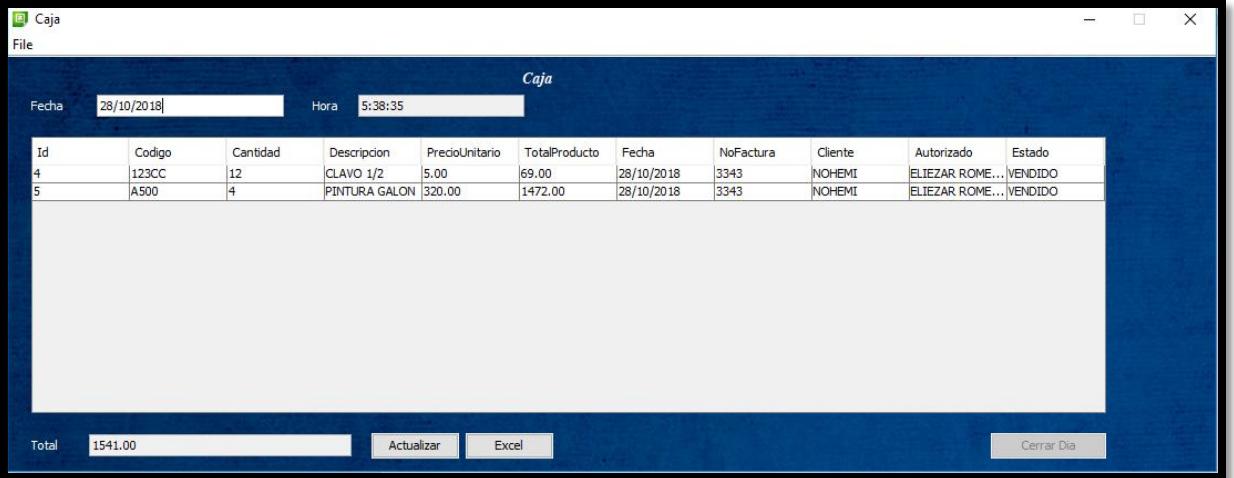

Desde el **botón Excel** podremos guardar un reporte de todas las facturas del día en un libro de Excel.

En el **total** podremos ver la sumatoria del monto facturado por las ventas del día.

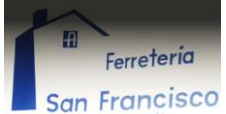

#### <span id="page-7-0"></span>**2.2.3 Agregar nuevos productos (Menú principal > Agregar Ítem)**

En esta ventana agregamos los nuevos productos que se adquieren de los proveedores, cada producto tiene un código único que lo identifica y un nombre que lo describe, también agregamos el precio y la unidad de medida que define como se está vendiendo este producto, por ejemplo, el cemento es por bolsa, los clavos son vendidos por libra.

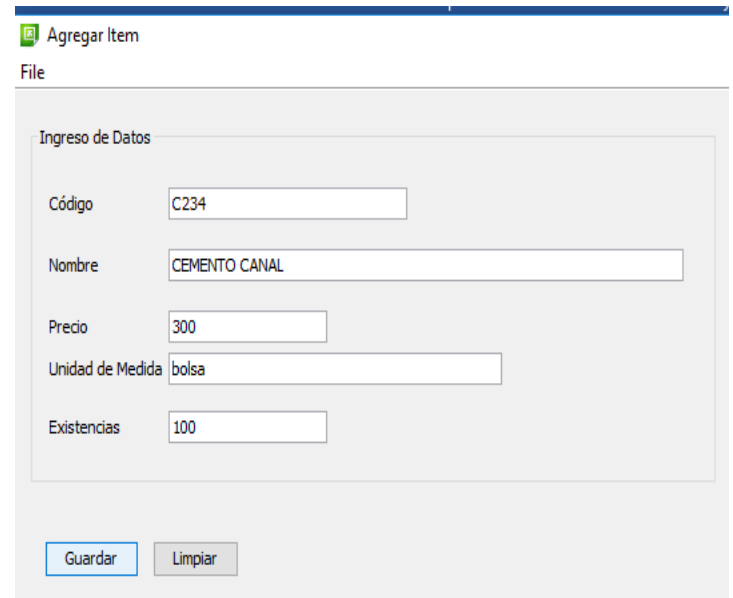

Luego de digitar todos los datos basta con dar clic al **botón guardar** y el producto es agregado.

#### <span id="page-7-1"></span>**2.2.4 Buscador (Menú principal > Buscador)**

Esta ventana nos facilita la búsqueda de productos, podemos acceder a ella por medio del menú principal o por medio de la combinación de teclas ctrl + B.

Para buscar un producto, necesitamos digitar únicamente el nombre del producto en el recuadro de búsqueda nombrado, Descripción del producto.

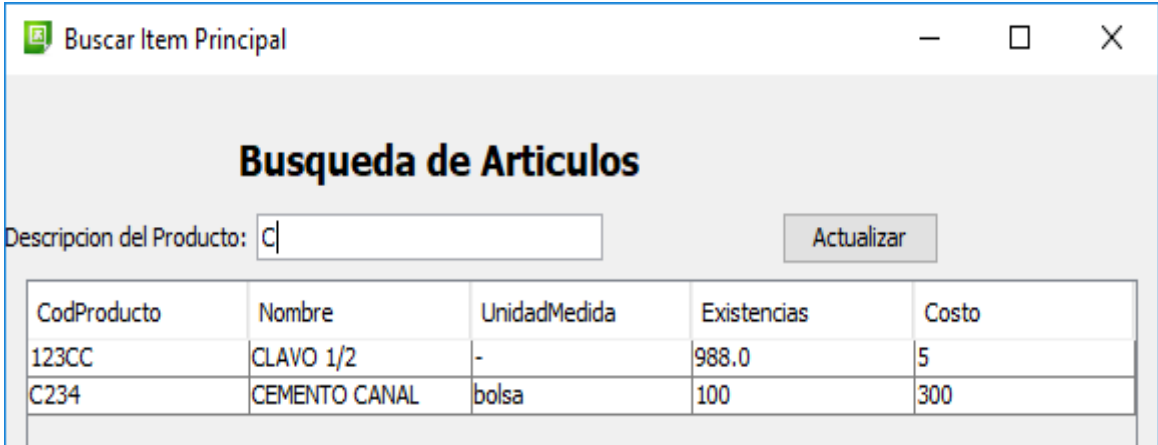

#### <span id="page-8-0"></span>**2.2.5 Facturas (Facturación > facturas)**

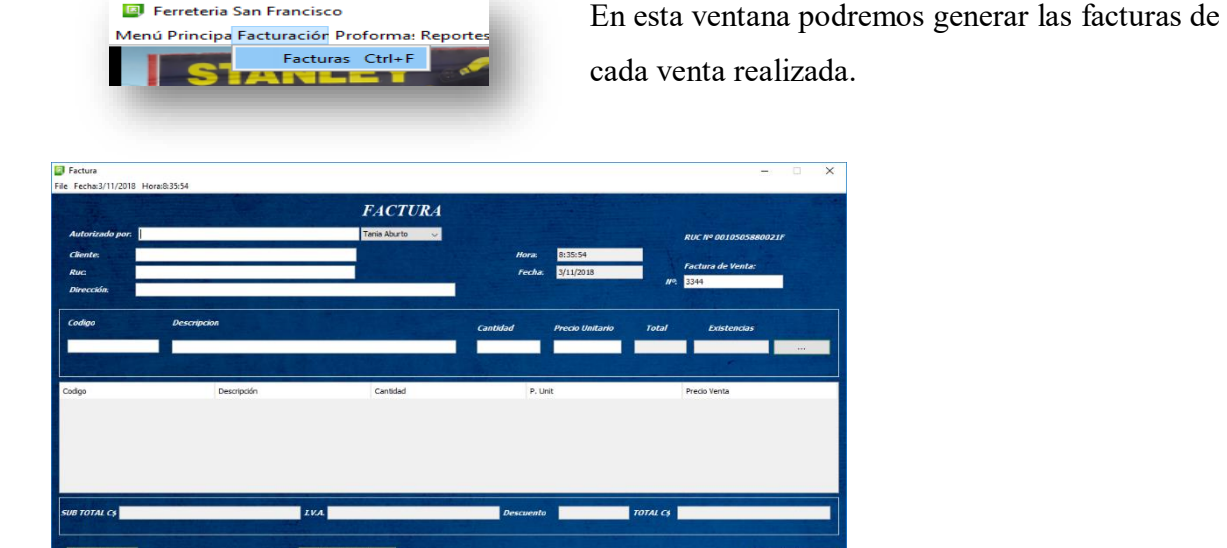

Al realizar una factura primeramente debemos llenar el campo autorizado, que en este caso es el vendedor que está realizando dicha factura. El campo cliente, RUC y dirección son los datos del cliente los cuales se llenan de forma opcional.

La factura de manera automática genera la hora y fecha en la cual se realiza, de igual forma genera un número único que la identifica.

Para **agregar el producto** a vender en la factura podemos digitar el código del producto en la casilla que lo solicita o abrir el buscador digitando la combinación de teclas **ctrl b**, una vez abierto el buscador damos clic al producto y cerramos la ventana de búsqueda, posteriormente digitamos la cantidad del producto seleccionado y damos clic al **botón con tres puntos** continuos que se encuentra al final de la casilla del producto, de esta forma el producto será agregado y el monto de la factura será calculado.

Finalizada la factura damos clic al botón realizar venta esto envía automáticamente la factura a la base de datos y la podremos visualizar cuando lo necesitemos ingresando a **caja.**

**Eliminar factura**: en caso que la factura realizada no se desee guardar por petición del cliente o algún error en la carga de productos, utilizamos el botón eliminar factura o simplemente cerramos la venta factura y esta se eliminara automáticamente.

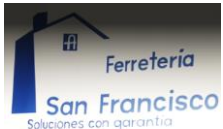

#### <span id="page-9-0"></span>**3 Reportes**

Esta opción nos permitirá elegir, que reporte deseamos imprimir o simplemente visualizar, podría ser un reporte de los clientes registrado, las ventas realizadas o como en el caso que se presenta a continuación, un reporte de las facturas emitidas por el sistema, en este reporte encontraremos el registro de cada factura con sus respectiva información de venta, más el número que la identifica, así como también la fecha y hora en la cual se emitió.

Introduzca contenido y borre cuadro>

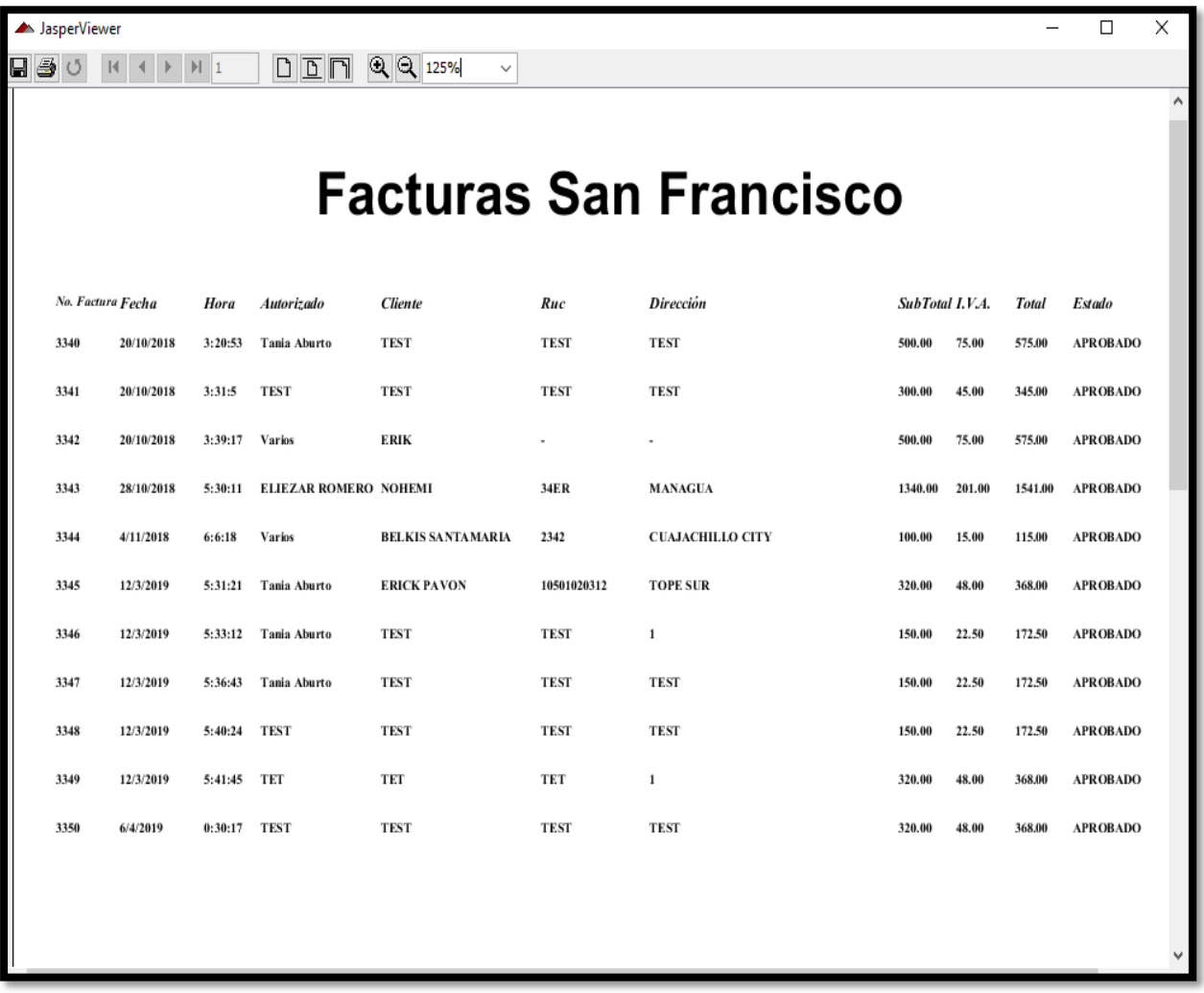

Este punto contendrá la definición de todos los términos utilizados, y se considere de interés para la comprensión del sistema.

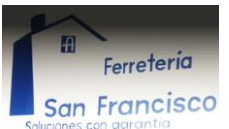

#### **4 Proformas**

La Opción proforma, está disponible para los casos en la cual un cliente hace consultas sobre precios o realiza un presupuesto previo a las compras. Es el mismo proceso de llenar una [2.2.5 f](#page-8-0)actura con la diferencia que el inventario no será alterado al generar la proforma.

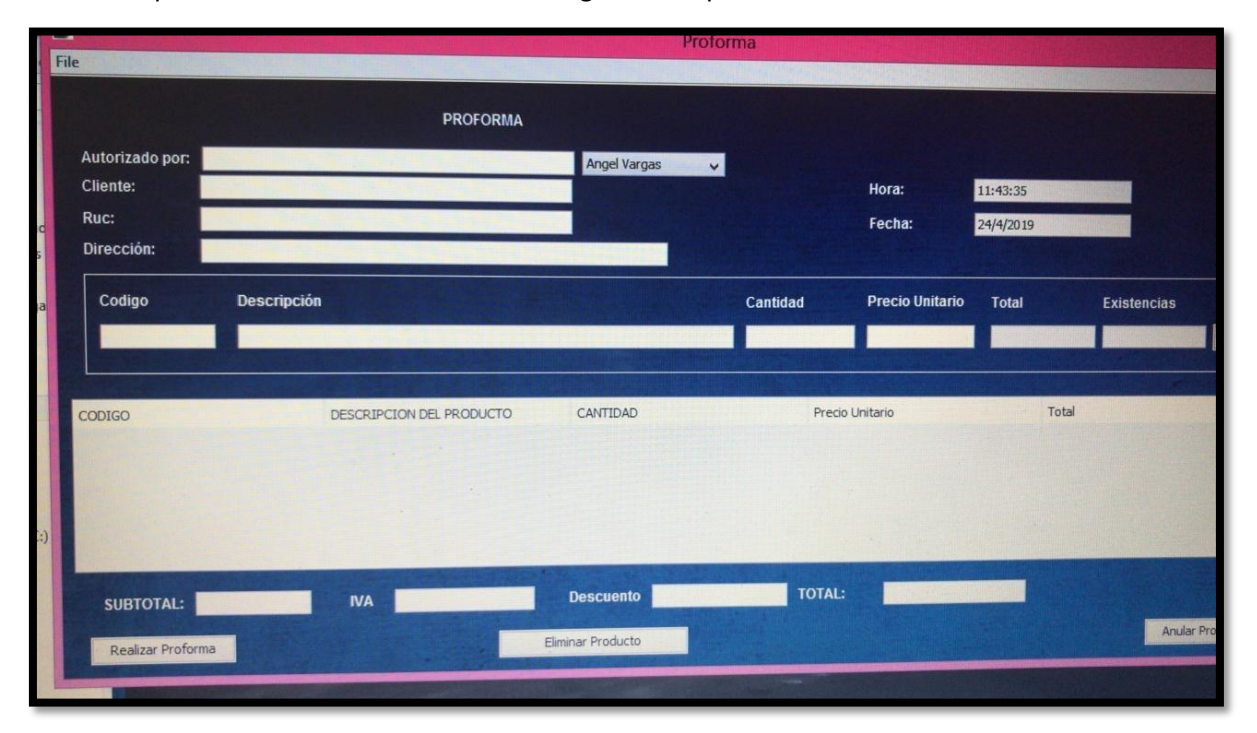